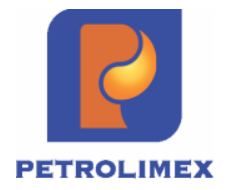

# **Tài liệu hướng dẫn sử dụng IN BIÊN LAI BÁN HÀNG TRÊN HỆ THỐNG EGAS**

PHẦN MỀM QUẢN LÝ HỆ THỐNG CỬA HÀNG XĂNG DẦU

**HÀ NỘI, 02/2018**

## MỤC LỤC

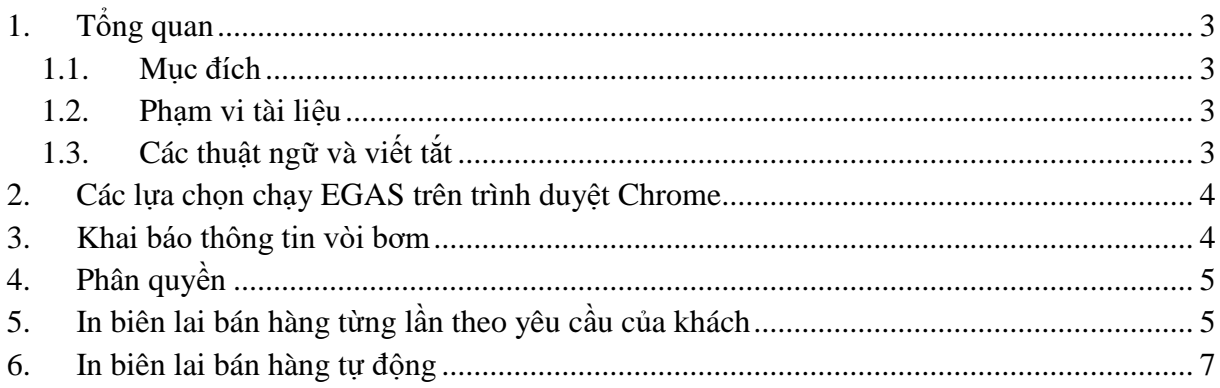

## <span id="page-2-0"></span>**1. Tổng quan**

### <span id="page-2-1"></span>**1.1. Mục đích**

Hướng dẫn người dùng EGAS thực hiện nghiệp vụ in biên lai bán hàng.

## <span id="page-2-2"></span>**1.2. Phạm vi tài liệu**

Bao gồm các nghiệp vụ:

- In biên lai bán hàng từng lần theo yêu cầu khách hàng
- In biên lai bán hàng tự động
- Khai báo thông tin vòi bơm
- Phân quyền

## <span id="page-2-3"></span>**1.3. Các thuật ngữ và viết tắt**

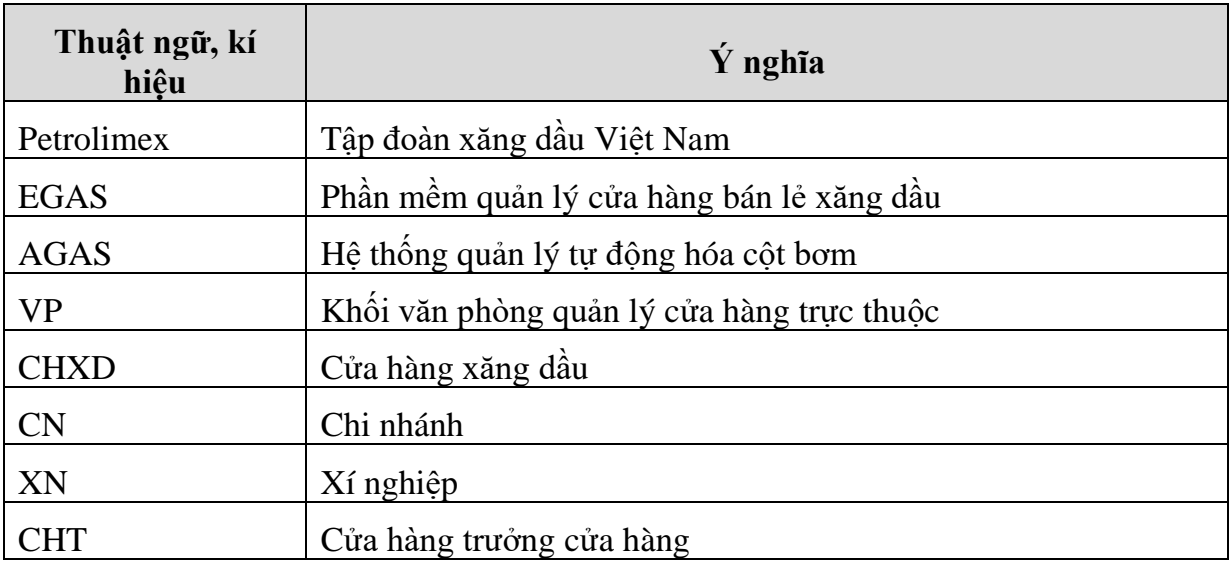

#### <span id="page-3-0"></span>**2. Các lựa chọn chạy EGAS trên trình duyệt Chrome**

- Hiển thị xem trước khi in: Để chế độ trình duyệt chạy bình thường
- Không hiển thị mà hình xem trước: tạo shortcut chạy trình duyệt Chrome với thông số " --disable-print-preview"
- Không hiển thị màn hình xem trước và chọn máy in: tạo shortcut chạy trình duyệt Chrome với thông số " --kiosk-printing", ví dụ như hình sau:

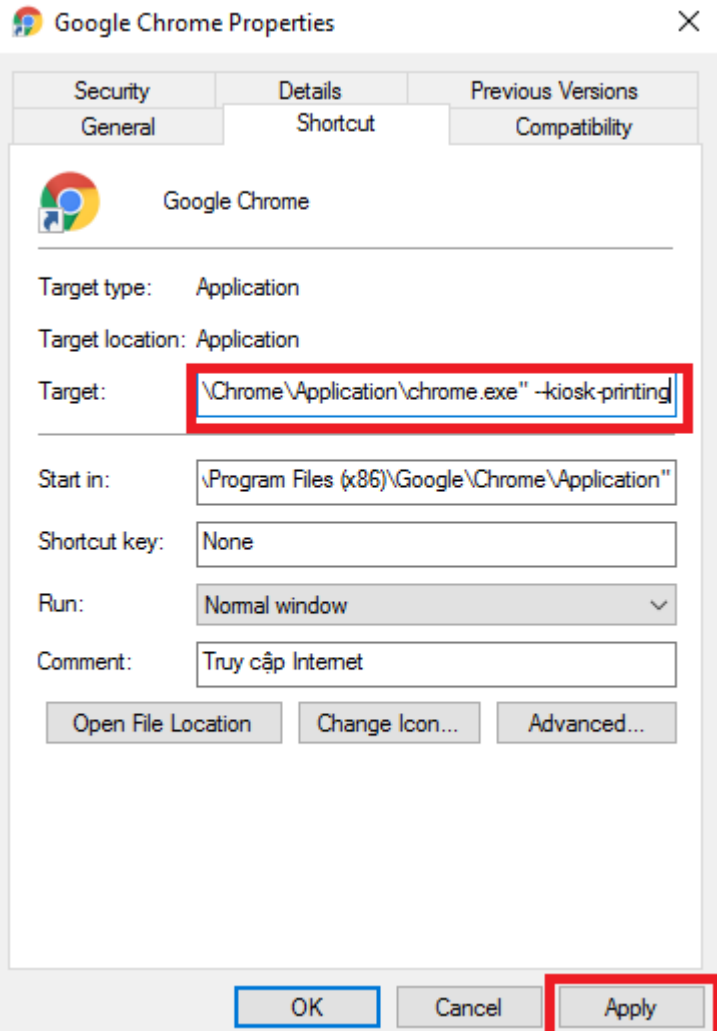

#### <span id="page-3-1"></span>**3. Khai báo thông tin vòi bơm**

- Mục đích: hiệu chỉnh thông tin ở ô "Số sê-ri" với các thông tin theo cấu trúc sau: <Seri>|<Kiểu/Ký hiệu>|<Số thứ tự vòi bơm>
- Đối tượng sử dụng: Admin VPCTy
- Cách thực hiện: Vào menu **Hệ thống / Cấu hình CHXD / Vòi bơm.**

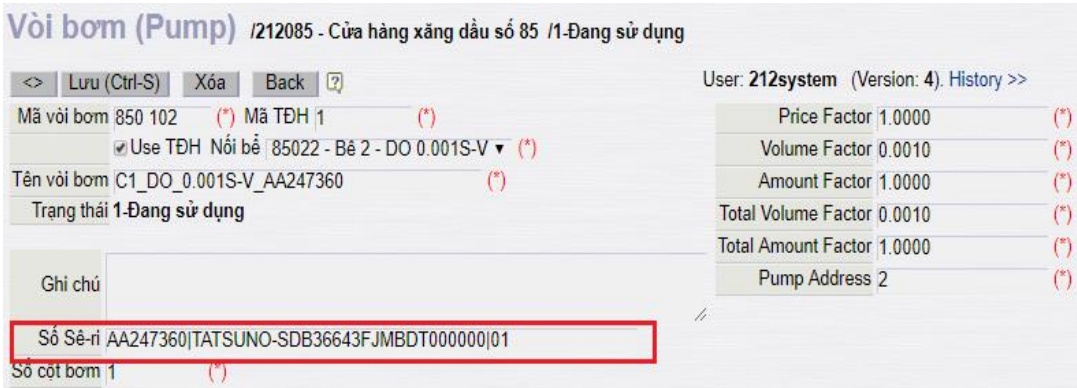

#### <span id="page-4-0"></span>**4. Phân quyền**

- Mục đích: Cho phép người dùng tại VPCty gán quyền cho người dùng được quyền thiết đặt vòi bơm in tự động, chế độ in 1 hoặc nhiều lần
- Đối tượng sử dụng: Admin VPCty
- Cách thực hiện:
	- o Vào menu chức năng: **Hệ thống**→**Quản trị hệ thống**→**User**
	- o Gán nhóm quyền **TDH9** cho user cần thực hiện

#### <span id="page-4-1"></span>**5. In biên lai bán hàng từng lần theo yêu cầu của khách**

- Mục đích: Tìm kiếm các log bán hàng và thực hiện in Biên lai bán hàng theo yêu cầu của khách
- Đối tượng sử dụng: Nhân viên bán hàng
- Cách thực hiện: Vào menu **CHXD / TĐH /Tìm kiếm log bán hàng**

Bước 1: lưa chon điều kiện tìm kiếm theo thông tin khách hàng cung cấp, gồm các thông tin sau:

- o Vòi bơm: chọn 01 vòi trong danh sách (chỉ vòi bơm có TĐH), nếu không chọn thì lọc tất cả các vòi bơm.
- o Mặt hàng: chọn 01 mặt hàng trong danh sách (chỉ các mặt hàng của các vòi bơm có TĐH), nếu không chọn thì lọc tất cả các mặt hàng.
- o Số lượng từ, đến:
	- Nếu nhập số cả lượng từ, đến: hệ thống sẽ tìm kiếm trong khoảng
	- Nếu chỉ nhập số "lượng từ": hệ thống sẽ tìm kiếm với số lượng lớn hơn hoặc bằng với số "lượng từ".
	- Nếu chỉ nhập số "lượng đến": hệ thống sẽ tìm kiếm với số lượng nhỏ hơn hoặc bằng với "lượng đến"
- o Số tiền từ, đến: tương tự Số lượng
- o Đến ngày giờ: mặc định là cuối ngày
- o Số dòng hiển thị: mặc định là 10 dòng, bao gồm các lựa chọn 10, 20, 30, 50, 100 dòng
- o Trạng thái: gồm 03 trạng thái (chưa in, đã in, cả hai)

Bước 2: sau khi chọn xong điều kiện và nhấn nút  $\geq d\hat{e}$  tìm kiếm, hệ thống sẽ hiển thị theo thứ tự thời gian phát sinh các log bán gần nhất từ trên xuống dưới.

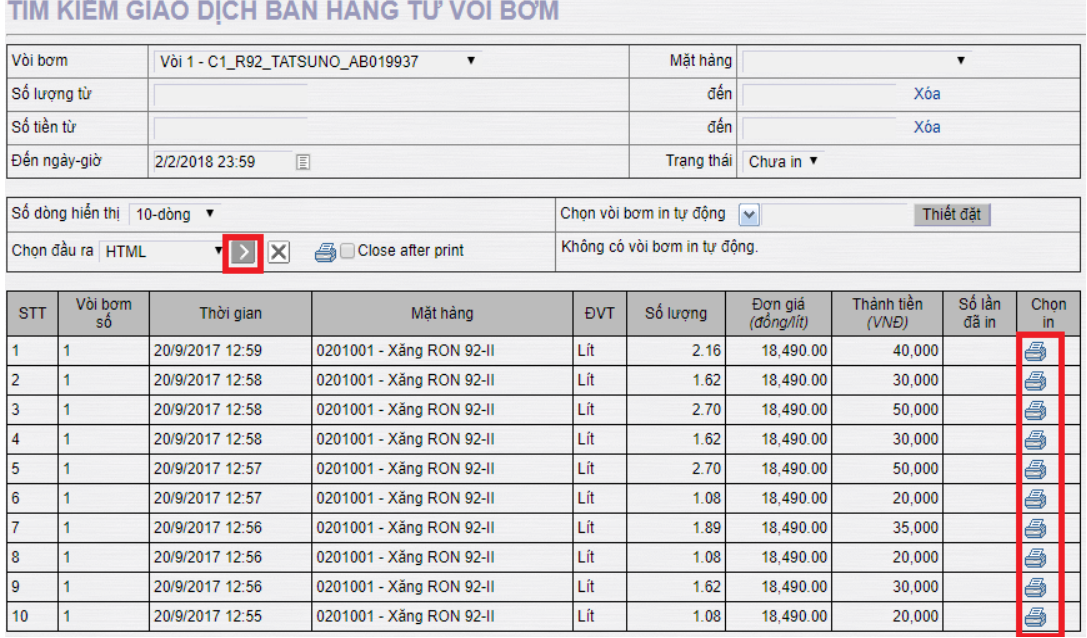

and a strong

Bước 3: Click vào biểu tưởng máy in **theo t**ừng Log vòi bơm để in ra Biên lai bán hàng, mẫu như sau:

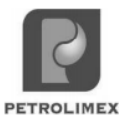

**BIÊN LAI XĂNG DẦU** 

Thời gian xuất hàng: 20/9/2017 12:58 Mã giao dịch: 5461870

Tên đơn vị: XÍ NGHIỆP BÁN LỀ XĂNG DẦU - CTY XD KV1 - CTY TNHH MTV

Tên cửa hàng: Cửa hàng xăng dầu số 05

Địa chỉ: Số 01 phố Hàng Bún, phường Nguyễn Trung Trực, quận Ba Đình, TP Hà nội.

Côt bơm số: 1 Seri: SS3456576684657 Kiểu/Ký hiệu: TASUNO/001 Vòi bơm số: 1

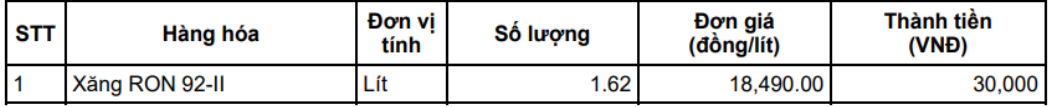

Thời gian in: 2/2/2018 16:33 Lần in thứ: 1

#### *Thông tin trên Biên lai:*

- o Các thông tin lấy từ Log bán hàng (không thay đổi được)
	- Thời gian xuất hàng
- Số lượng
- Đơn giá
- Thành tiền
- o Các thông tin lấy trong cấu hình cửa hàng
	- Đơn vị: Lấy từ danh mục đơn vị
	- Tên cửa hàng: Lấy từ danh mục cửa hàng
	- Địa chỉ: Lấy từ danh mục cửa hàng
	- Cột bơm số: Lấy từ danh mục vòi bơm
	- **Example 1** Serial: Lấy từ danh mục vòi bơm (như ở mục 3)
	- Kiểu/Ký hiệu: Lấy từ danh mục vòi bơm (như ở mục 3)
	- Vòi bơm số: Lấy từ danh mục vòi bơm
- o Các thông tin tự động tạo
	- $\blacksquare$  Mã giao dịch: tự tăng dần
	- Thời gian in: lấy theo thời gian của máy tính nhúng
	- Số lần in: tự động tăng sau mỗi lần in

#### <span id="page-6-0"></span>**6. In biên lai bán hàng tự động**

- Mục đích: thiết lập các vòi bơm được in tư đông biên lai sau mỗi lần bán hàng.
- Đối tượng sử dụng: Admin VPCty
- Cách thực hiện: Vào menu **CHXD / TĐH /Tìm kiếm log bán hàng,** chọn thời điểm in tự động, tích chọn các vòi bơm được phép in tự động  $\rightarrow$  Click "Thiết đặt".
- Để hủy in tự đông, tích bỏ các vòi bơm khỏi danh sách chon  $\rightarrow$  Click "Thiết đặt"

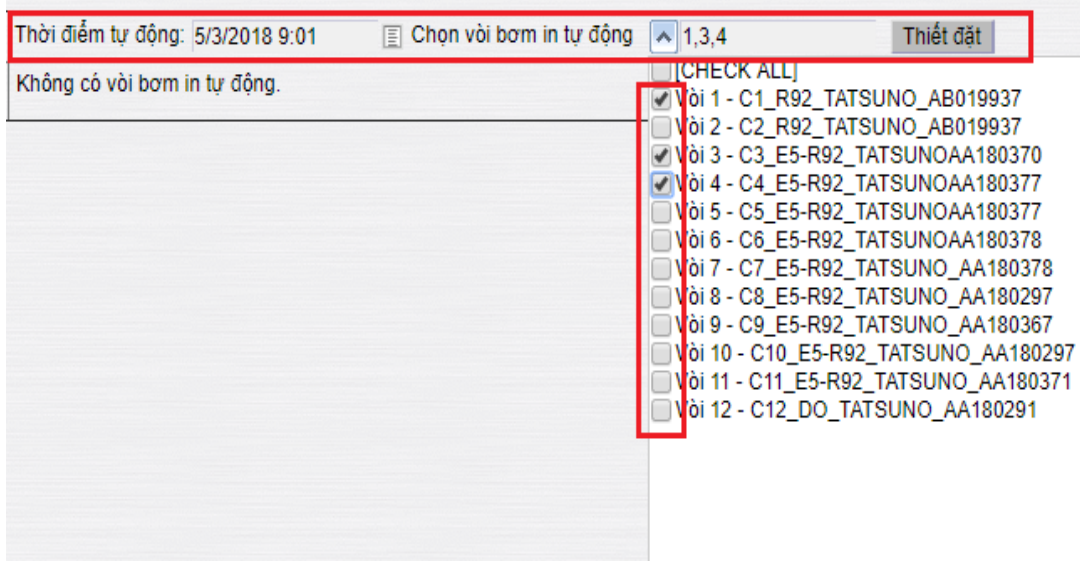

====== o0o ======